## **REQUESTS / QUOTES**

We have improved **workflow** in Requests/Quotes panel by adding a few new functionalities.

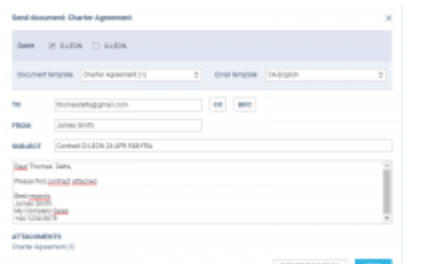

Sending sales document to the client

- 1. When creating a quote for **more than 1 aircraft** (or editing downloaded quote from Avinode for 2,3 or more tails), by clicking **QUOTE** button Leon gives you an option to choose for which tail you want to send a quote. Mark an aircraft and Leon will show details of the selected quote. Here you can either send a quote or skip sending quote, however, skipping sending quote will still change quote's status to **Quoted** in the main Requests/Quotes list.
- 2. When sending Charter Agreement document, you can select between aircraft and you can choose **Email template** (once you have defined different email templates in a section Settings > Email Templates for particular sales documents). Here you can also skip sending email and the status of the quote will show as 'Contract sent'. The same applies for **Flight Brief** sending you can choose an email template and the aircraft.
- 3. Click a button **DOCUMENT** and you can now select between different versions of either Flight Quotation, Charter Agreement or Flight Brief - once **different versions** have been defined & published in Settings > Documents Manager panel. It is also possible to switch between aircraft before printing documents. In the same way works sending documents via email - you can choose the aircraft, select document template and an email template.

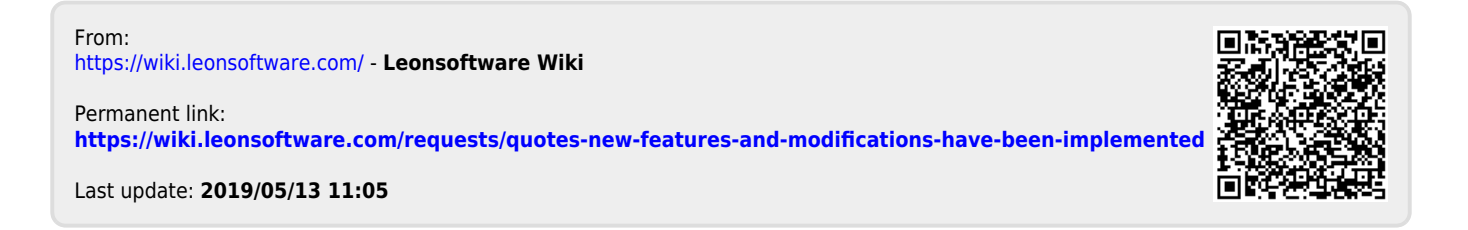